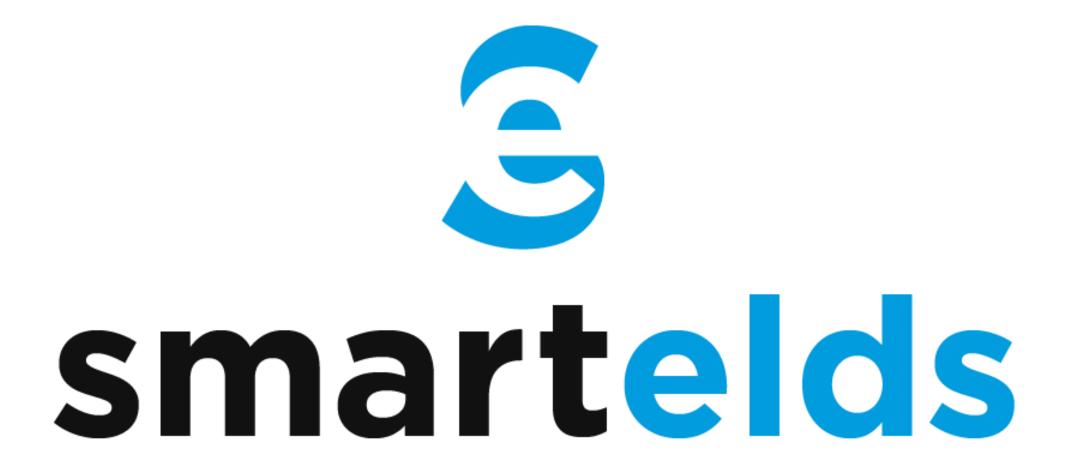

**ELD User Manual** 

www.smartelds.com

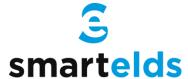

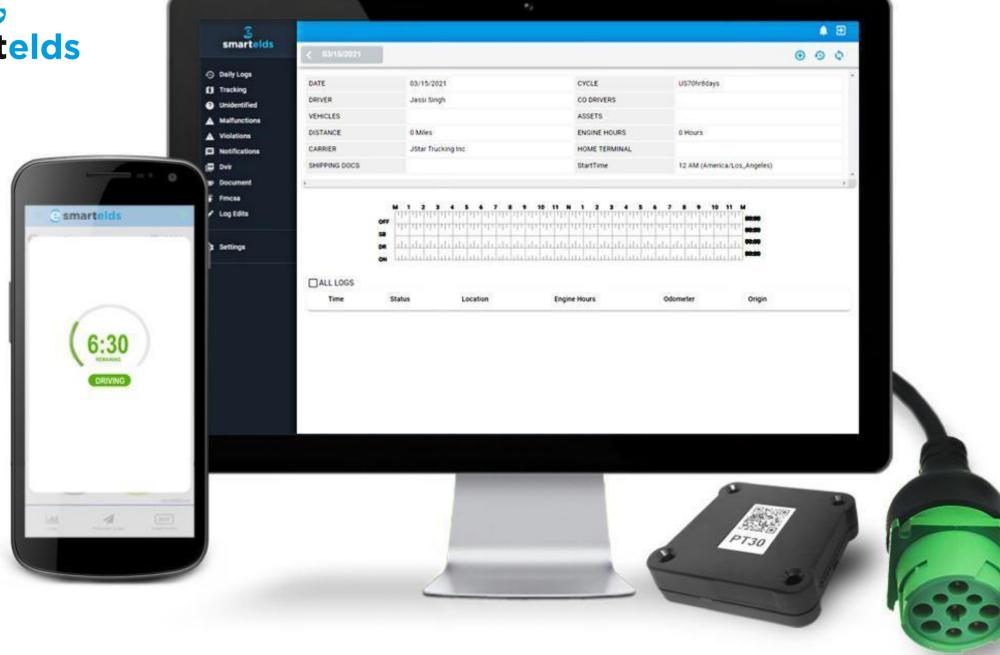

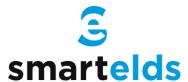

## Driver Login

Step 1: Open the Smartelds application.

Step 2: Enter the Username and Password.

Step 3: Press the Login button.

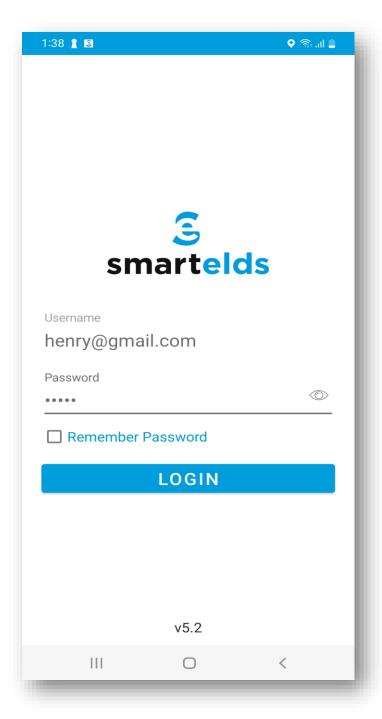

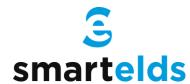

## Connecting ELD with Vehicle

\_Step 1: Locate the diagnostic port.

Step 2: Attach the wire to the diagnostic port.

Step 3: Attach other side of the wire to the device.

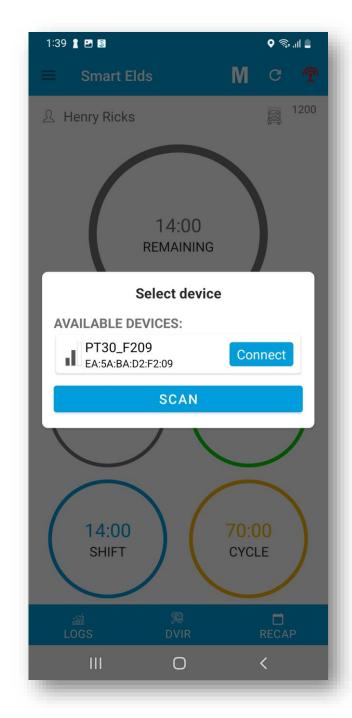

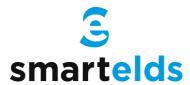

## Selecting Vehicle and Trailer

Step 1: Press Vehicle icon next to your name.

Step 2: Press vehicle Name and select Vehicle.

Step 3: Press Trailer Name and select Trailer.

Step 4: Press the Save button.

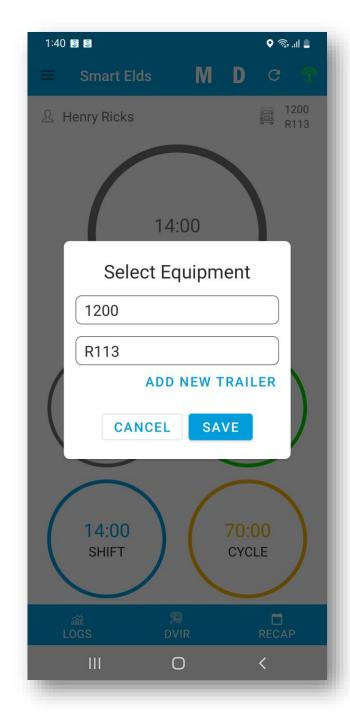

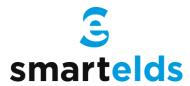

## Connecting ELD with Smartelds App

Step 1: Press Connect (Red) button on top right.

Step 2: Press scan button if no device found.

Step 3: Select the available device.

Step 4: ELD will connect with Smartelds App.

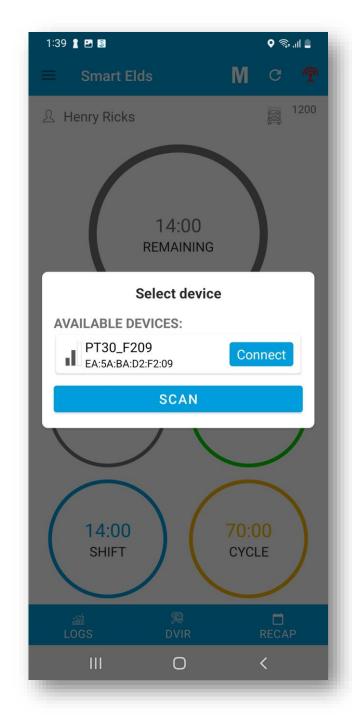

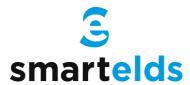

## How to change duty status

Step 1: Press the remaining time.

Step 2: Select your current duty status.

Step 3: Location & odometer will be auto picked.

Step 4: Press the save button.

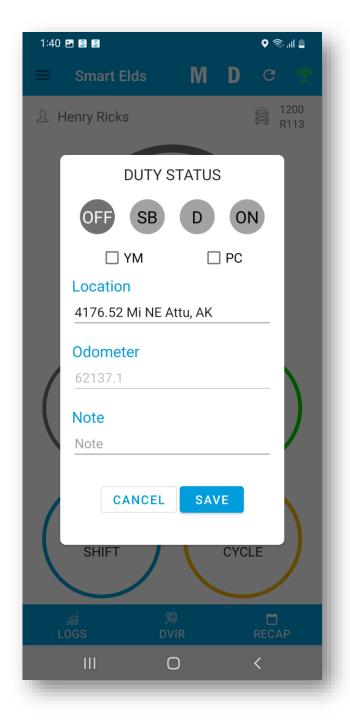

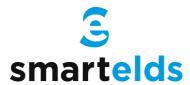

## Using personal use and yard move

Step 1: Press the remaining time.

Step 2: Select the checkbox below duty status.

Step 3: Enter the note.

Step 4: Press the save button.

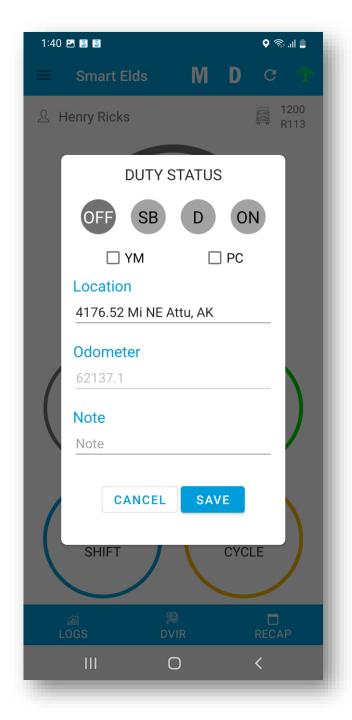

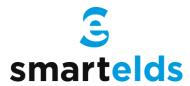

## How to perform DVIR

Step 1: Press the DVIR button at the bottom.

Step 2: Select the form and press on inspect.

Step 3: Select all checkboxes and then finish.

Step 4: Select vehicle condition.

Step 5: Add signature and finish DVIR.

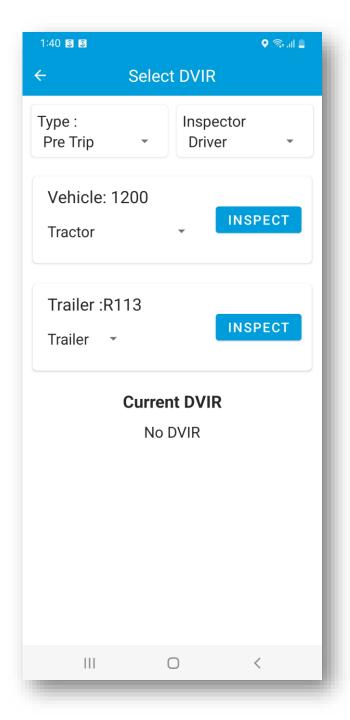

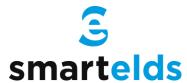

## How to view Logs

Step 1: Press the logs button at the bottom.

Step 2: Current day logs will show there.

Step 3: Select the date to view previous logs.

Step 4: Press Show all to view all logs.

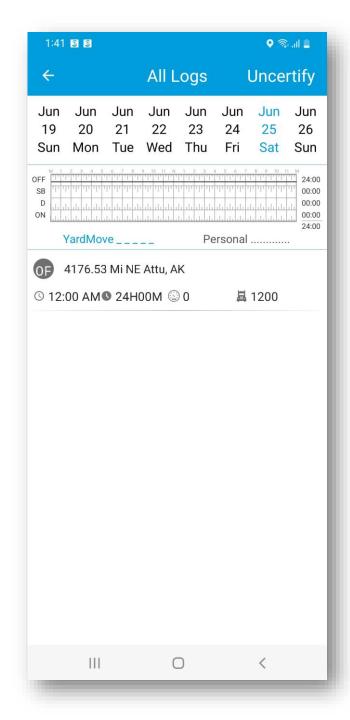

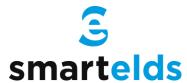

## How to certify logs

Step 1: Press the logs button at the bottom.

Step 2: Select logs of previous days.

Step 3: Press certify button on top right corner.

Step 4: Verify your info & press 'I agree' to certify.

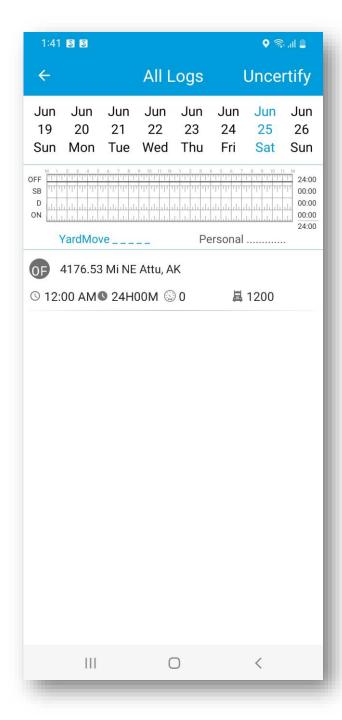

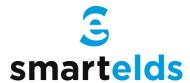

## How to Login Co-driver

Step 1: Open the left side menu

Step 2: Press Co-driver Login.

Step 3: Enter username and password.

Step 4: Press the Login button.

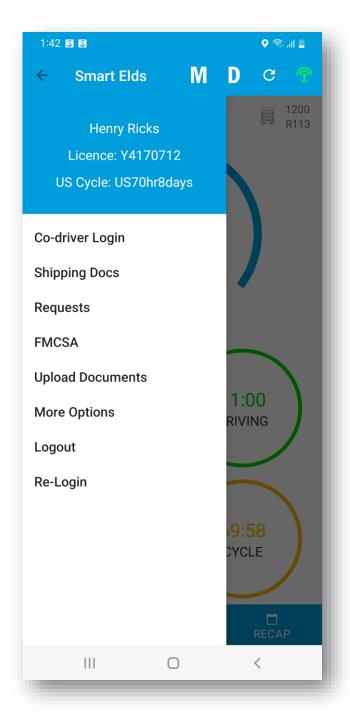

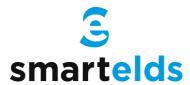

#### How to switch between Co-drivers

Step 1: Open the left side menu.

Step 2: Press switch co-driver.

Step 3: Press view or make driver.

Step 4: Enter the password and login.

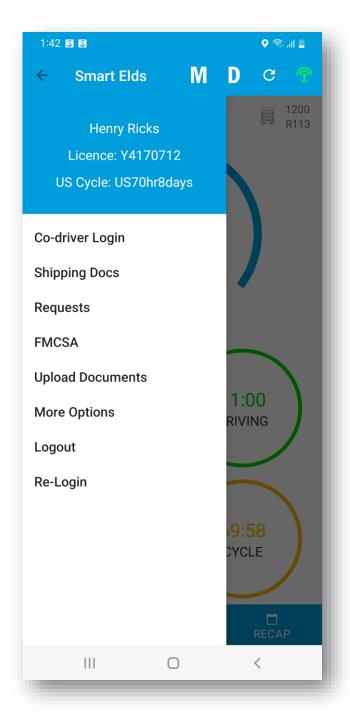

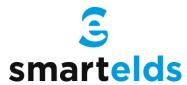

## Roadside Inspection

Step 1: Open the left side menu.

Step 2: Press roadside inspection.

Step 3: Press Start Review.

Step 4: Handover the device to the Inspector.

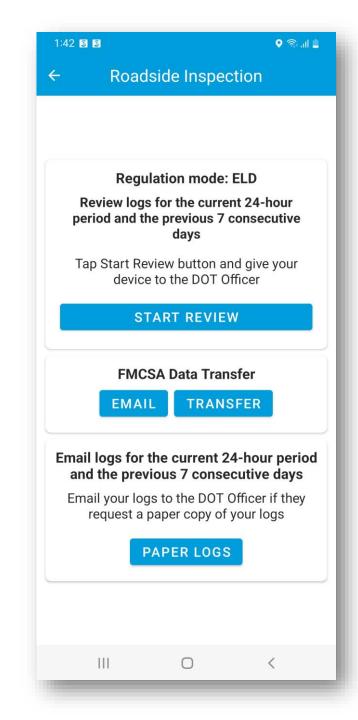

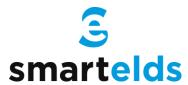

#### Data Transfer

Step 1: Open the left side menu.

Step 2: Press roadside inspection.

Step 3: Press Email or Data Transfer.

Step 4: Enter the comment and press transfer.

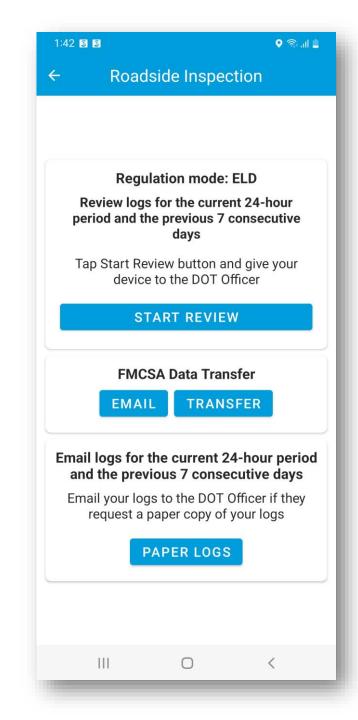

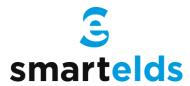

# How to Accept/ Reject edit request

Step 1: Open the left side menu.

Step 2: Press the Requests.

Step 3: Accept or Reject the request.

Step 4: Enter the note and press save.

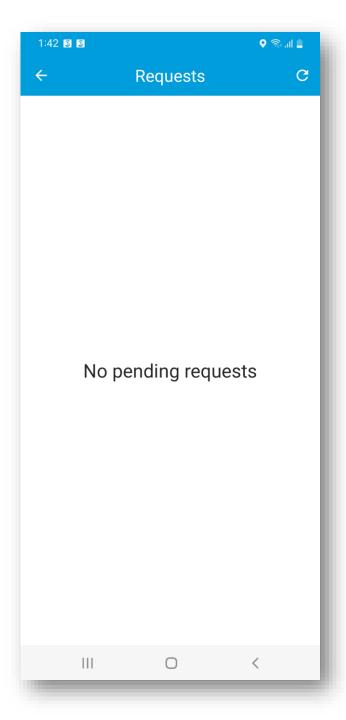

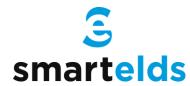

# Malfunctions & Data Diagnostic Event

Step 1: 'M' or 'D' icon will blink on the top.

Step 2: Press 'M' or 'D' icon on the top.

Step 3: List of events will show up.

Step 4: Press the event to check the details.

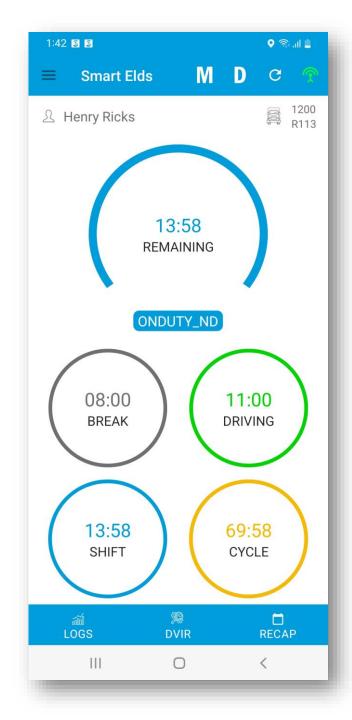